# **SAP enhancement package 6 for SAP ERP 6.0 Release Notes**

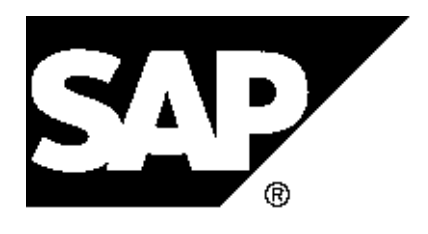

Copyright Copyright(c) 2011 SAP AG. All rights reserved.

Neither this document nor any part of it may be copied or reproduced in any form or by any means or translated into another language, without the prior consent of SAP AG. The information contained in this document is subject to change without notice.

\_\_\_\_\_\_\_\_\_\_\_\_\_\_\_\_\_\_\_\_\_\_\_\_\_\_\_\_\_\_\_\_\_\_\_\_\_\_\_\_\_\_\_\_\_\_\_\_\_\_\_\_\_\_\_\_\_\_\_\_\_\_

SAP is a registered trademark of SAP AG.

All other products which are mentioned in this documentation are registered or not registered trademarks of their respective companies.

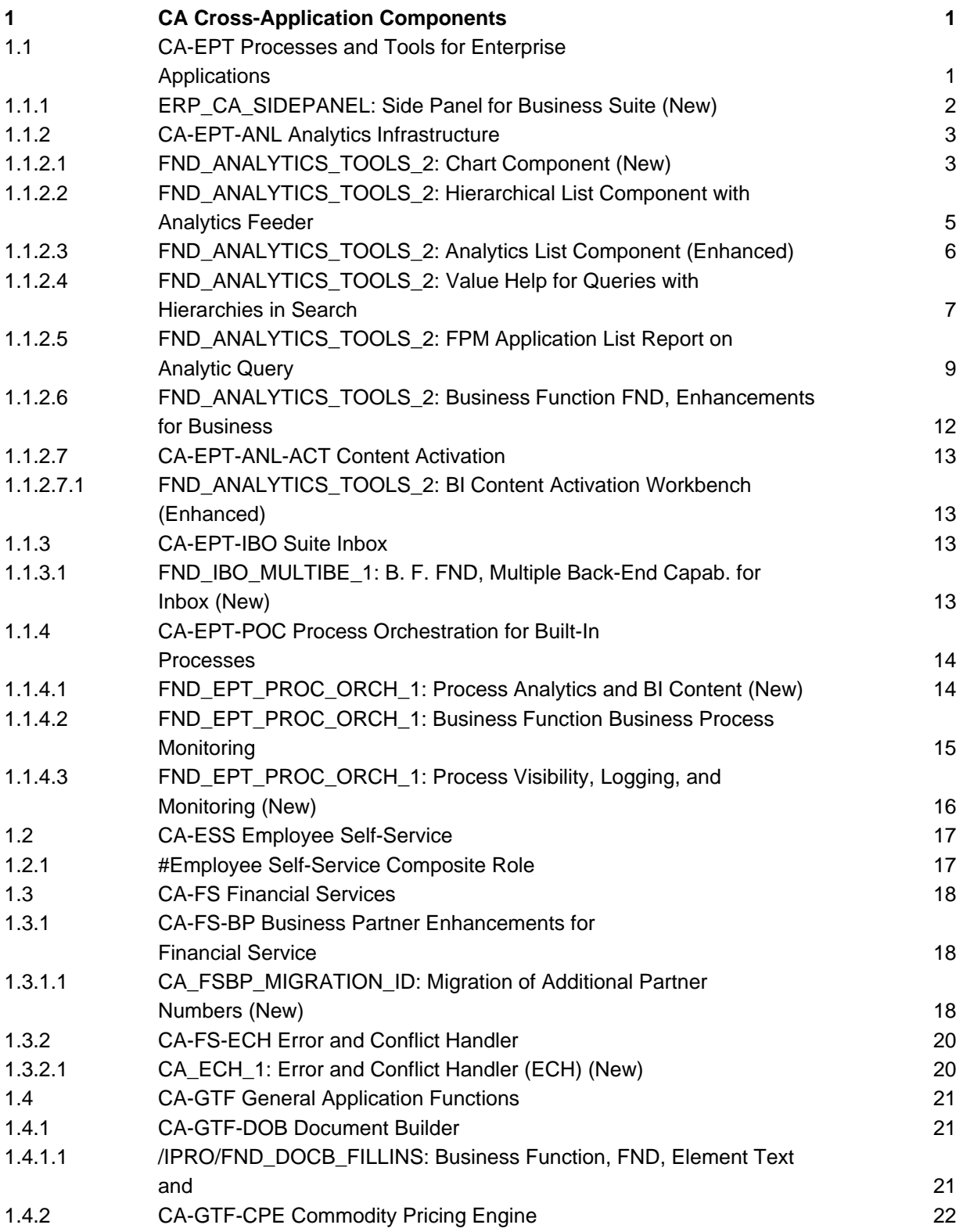

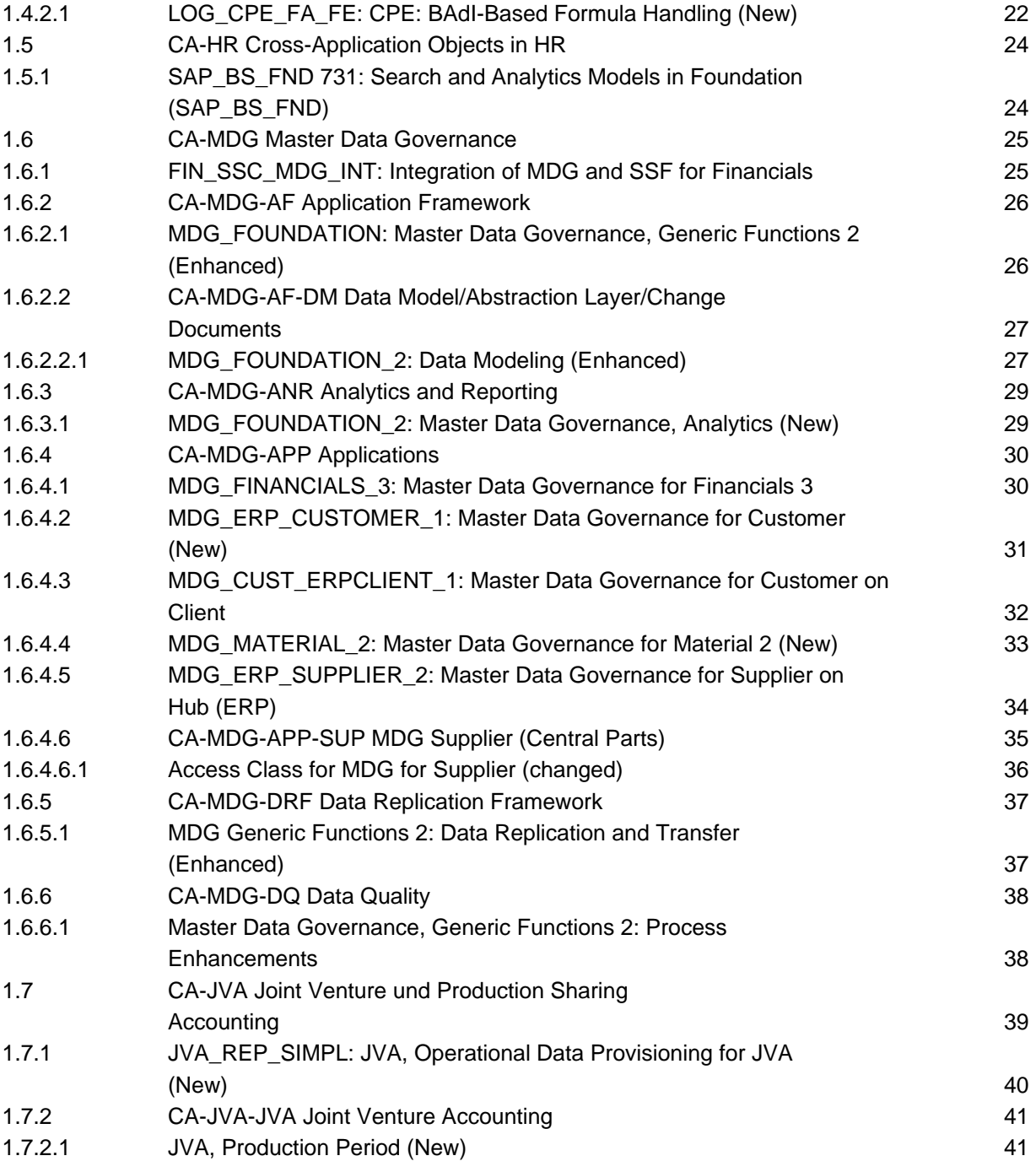

# **1 CA Cross-Application Components**

## **1.1 CA-EPT Processes and Tools for Enterprise Applications**

## **1.1.1 ERP\_CA\_SIDEPANEL: Side Panel for Business Suite (New)**

### **Use**

As of SAP Business Suite Foundation 7.31 (SAP\_BS\_FND 731), business function Side Panel for Business Suite (ERP\_CA\_SIDEPANEL) is available.

This business function increases usability and adds instant value to existing SAP GUI applications by providing context-sensitive additional information in a side panel for a large number of SAP GUI applications.

This leads to a faster decision making process and increased usability and productivity because additional information is displayed exactly where it is needed.

You can customize side panels according to your personal needs and you can also easily create new side-panel content.

The technical role Side Panel Definitions for FI, CO and FSCM (SAP\_BSSP\_FI\_CO\_FSCM) contains the side panel definitions for SAP GUI transactions from the areas of Financial Accounting (FI), Controlling (CO), and Financial Supply Chain Management (FSCM).

On the Menu tab page in the role, you can display the transactions for which a side panel is available by choosing Role Menu and then the respective area under Financial Accounting, Controlling, or Financial Supply Chain Management. In some cases, a side panel is available for other related transactions. You can display these by choosing Other Node Details -> Alias.

### **Effects on Existing Data**

No upgrade of the ERP system is required. NWBC 3.5 is used for integrating SAP GUI with Web Dynpro applications.

### **Effects on Customizing**

You make the necessary Customizing settings for this function in Customizing of Cross-Application Components under Processes and Tools for Enterprise Applications -> Side Panel for Business Suite:

- Define Additional SAP GUI Tags
- Change Default Fields in Document Relationship Browser
- BAdI: Tagging Service for Side Panel

### **See also**

For more information, see SAP Library under SAP Business Suite -> SAP Business Suite - Cross Application Business Functions -> Business Functions (SAP Business Suite Foundation 7.31) -> Business Functions in SAP Business Suite Foundation -> Business Functions in SAP Business Suite -> Side Panel for Business Suite.

## **1.1.2 CA-EPT-ANL Analytics Infrastructure**

## **1.1.2.1 FND\_ANALYTICS\_TOOLS\_2: Chart Component (New)**

### **Use**

As of SAP Business Suite Foundation 7.31 (SAP\_BS\_FND 731), business function Enhancements for Business Suite Analytics 2 (FND ANALYTICS TOOLS 2), you can display an analytic query in graphical form, for instance as a bar chart or doughnut chart, in Floorplan Manager applications.

The figure consists of three areas:

- Toolbar
- Graphic (created with the Internet Graphics Server (SAP Business Graphics))
- **Title**

### Chart Component with Analytics Feeder Class

You can use the chart component (BS\_ANLY\_CHART\_UIBB) with the analytics feeder class CL\_BS\_ANLY\_CHART\_FEEDER. You can also use your own feeder classes.

### Configuration of Chart Component

You can change the chart type in the configuration of the chart component without having to use the Chart Designer.

The configuration screen has the following areas:

- **Toolbar**

The toolbar has the following pushbuttons:

- Display/Edit Feeder to display or change the feeder class
- Display/Edit Parameters for instance to display or add the query
- Configure Toolbar for instance to determine the navigation destinations
- Define Final Flags
- Export to export the configuration of the chart for further processing in the Chart Designer
- Import to import the configuration of the chart that was edited with the Chart Designer

### - **Preview**

In the Preview, you see the layout of the chart on the basis of the current configuration and sample data.

### - **Configuration Dialog**

You can determine the attributes of the chart in the following areas: General Settings, Chart Appearance, Primary Axis Texts, and Selection in Chart.

\_\_\_\_\_\_\_\_\_\_\_\_\_\_\_\_\_\_\_\_\_\_\_\_\_\_\_\_\_\_\_\_\_\_\_\_\_\_\_\_\_\_\_\_\_\_\_\_\_\_\_\_\_\_\_\_\_\_\_\_\_\_

### General Settings

You can specify the following attributes:

- Title

- **Tooltip**
- Height and Width
- **Export As Picture Allowed**

#### Chart Appearance

You can specify the following attributes:

- Determine Chart Appearance By You have the following options:
	- Default Settings The configuration is based on Web Dynpro settings only. For instance, you can change the chart type or title and unit of the axes.
	- Customizing Scheme (Chart Designer) The configuration is based on an XML file with which you can map complex configurations. You can only use this option if you have uploaded the XML file. You do this as follows:
		- 1. Export the current configuration as an XML file.

2. Change the configuration in the Chart Designer or in the transaction Edit Chart Customizing (BS\_ANLY\_CD).

For more information, see SAP Help Portal under SAP NetWeaver Library -> SAP NetWeaver by Key Capability -> ABAP Technology -> UI Technology -> SAP Graphics -> Chart Designer.

- 3. Import the modified XML file.
- Chart Customizing File (name of imported XML file)
- **Chart Type**

You can choose from 22 different chart types, for instance pie charts or vertical bar charts (columns).

The following chart types are not supported: Gantt charts, milestone trend analyses (MTA), heatmaps, time bars and stacked time bars, time scatter charts and scatter charts, time columns and stacked time columns.

Display Values

You can specify where the values are displayed in the chart, for instance on the axis, on a chart element, or both.

### Primary Axis Texts

You can specify the following attributes:

- Title and Unit of Category / Value Axis 1
- Title and Unit of Value Axis 2

### Selection in Diagram

You can specify the following attributes:

Selection Type

You can specify how the system behaves when you click a UI element (no selection or simple selection).

Selection Mode

You can specify which data (data point, whole data series, or whole category) is considered when you click a data point.

Navigation from Chart to Launchpad Destinations

In the configuration, you can influence the navigation in the chart with the feeder action BSA\_CHART\_NAVIGATE. This function is only possible if you have selected Simple Selection as the selection type in the configuration and *Whole Category* as the selection scope. Feeder class CL\_BS\_ANLY\_CHART\_FEEDER does not support multiple selection or any other selection mode.

Configure the toolbar, enter the feeder action and a description, and select the display type. Select the row and choose Action Parameters. Enter the role and instance of the launchpad, and the application ID.

You can select a category during runtime by clicking a data point of the category. A category corresponds to a data row in a BW report. A data point represents a key figure value.

Depending on the selection type you have chosen, you can choose a pushbutton to navigate to the destination specified in the launchpad. The application ID makes the navigation destination unique.

## **1.1.2.2 FND\_ANALYTICS\_TOOLS\_2: Hierarchical List Component with Analytics Feeder Class (New)**

**Use**

As of SAP Business Suite Foundation 7.31 (SAP\_BS\_FND 731), business function Enhancements for Business Suite Analytics 2 (FND ANALYTICS TOOLS 2), you can use the hierarchical list component with an analytics feeder class (CL\_BS\_ANLY\_TREE\_FEEDER) to display an analytic query in a hierarchy.

The analytic query must fulfill one of the following requirements:

The query has a single characteristic in the row drilldown and the characteristic has a hierarchy.

\_\_\_\_\_\_\_\_\_\_\_\_\_\_\_\_\_\_\_\_\_\_\_\_\_\_\_\_\_\_\_\_\_\_\_\_\_\_\_\_\_\_\_\_\_\_\_\_\_\_\_\_\_\_\_\_\_\_\_\_\_\_

The query has multiple characteristics in the row drilldown, and the *Display as Hierarchy* indicator is selected in the Rows area.

The list component lets you perform the following functions:

- Use input-ready analytic queries
- Display any number of attributes
- Trigger planning functions

## **1.1.2.3 FND\_ANALYTICS\_TOOLS\_2: Analytics List Component (Enhanced)**

### **Use**

As of SAP Business Suite Foundation 7.31 (SAP\_BS\_FND 731), business function Enhancements for Business Suite Analytics 2 (FND ANALYTICS TOOLS 2), you can change the display and drilldown of the list, display information about a query, and determine further navigation destinations with the launchpad.

You can use the following functions:

### - **Change Drilldown**

You can change the drilldown of the list at runtime by adding characteristics to the list or removing them, or by changing the sequence of characteristics.

You use the *Drilldown Settings* pushbutton to display the available characteristics and key figures. You can move characteristics and key figures by drag and drop or with the context menu. In the configuration of the analytics list component, you can allow the user to change the drilldown of the list. You have the following options in the configuration:

- No Drilldown Allowed

You can only change the list in the Settings Dialog.

Vertical Drilldown Allowed

You can show the Drilldown Settings and change the drilldown of the list using these Drilldown Settings. Initially, the Drilldown Settings show the characteristics contained in the row definition of the analytic query under Vertical Drilldown and the free characteristics of the query under No Drilldown.

When you add a characteristic to the drilldown, the columns belonging to that characteristic are also included in the list. The key figure values are displayed for each characteristic attribute, which creates **additional rows**.

- Vertical and Horizontal Drilldown Allowed

You can show the Drilldown Settings and change the drilldown of the list using these Drilldown Settings.

Initially, the Drilldown Settings show the characteristics contained in the row definition of the analytic query under Vertical Drilldown, the characteristics contained in the column definition of the query under Horizontal Drilldown, and the free characteristics contained in the query under No Drilldown.

When you add a characteristic to the drilldown, you can decide if the drilldown of the key figure values is to have additional rows (Vertical Drilldown) or **additional columns** (Horizontal Drilldown).

**Note**

For this setting, you cannot save the Drilldown Settings and Layout Settings.

For more information, see the documentation of data element Drilldown Type (BS\_ANLY\_DD\_TYPE).

### - **Display Information About Report**

In the configuration of the analytics list component, you can allow the user to display information on the analytic query. Select Info Allowed.

The user can choose the *Info* pushbutton at runtime to hide or show information on the report or analytic query.

You can display the following information:

- Description and Query Technical Name
- **View Description** If you have not saved any view, the *[standard view]* is displayed.
- **Report Date**
- Query Key Date
- Last Data Update
- User
- **Filter Values of Report**

### **Selection Type**

You can determine the system's behavior when the user clicks a row.

### - **Define Navigation Targets with Launchpad**

In the configuration of the analytics list component, you can enter a launchpad in the Navigation Settings area by determining further navigation targets. Select Goto Allowed and enter the Role and Instance of the launchpad. You can also navigate directly to the configuration of the launchpad with the *Configure* pushbutton.

The user can also choose the Goto pushbutton at runtime. In addition to the destinations that you have defined in the report-report interface (RRI) (transaction RSBBS), the navigation destinations that you defined in the launchpad will also be displayed.

## **1.1.2.4 FND\_ANALYTICS\_TOOLS\_2: Value Help for Queries with Hierarchies in Search Component with Analytics Feeder Class (New)**

\_\_\_\_\_\_\_\_\_\_\_\_\_\_\_\_\_\_\_\_\_\_\_\_\_\_\_\_\_\_\_\_\_\_\_\_\_\_\_\_\_\_\_\_\_\_\_\_\_\_\_\_\_\_\_\_\_\_\_\_\_\_

**Use**

As of SAP Business Suite Foundation 7.31 (SAP\_BS\_FND 731), Business Function Enhancements for Business Suite Analytics 2 (FND\_ANALYTICS\_TOOLS\_2), you can use value help when an analytic query contains variables for hierarchies or hierarchy names. This means you can also use value help for query variables of the type Hierarchy Node and Hierarchy Name in the analytic search component.

The following prerequisites must be met:

- You use the search component with analytics feeder class CL\_BS\_ANLY\_LIST\_SEARCH\_FEEDER.
- You use an analytic query that uses variables for hierarchy nodes or hierarchy names.

You have two options:

- **Search in hierarchies to select a hierarchy node**
- Search by hierarchy name

#### Value Help for Hierarchy Nodes

When you call value help, the History, Browse Hierarchy, and Search tab pages are displayed in the Value Help for Hierarchy Nodes dialog window:

**History** 

You can reuse a node selection. The system displays the last 20 hierarchy nodes you selected (user-specific). The first node is automatically selected. You have the following options:

- You go to the Browse Hierarchy tab page by choosing Show Selected Nodes in Hierarchy. The hierarchy node you selected is displayed in the subtree.
- You go to the Search tab page by choosing Search In Selected Subtree. If the node you selected is a leaf, which means there is no successor node, the predecessor node automatically becomes the subtree.

### **Browse Hierarchy**

You can browse a hierarchy node in a subtree.

By choosing *Expand* and *Collapse*, you can expand or collapse the hierarchy or a subtree. By choosing Search In Selected Subtree, you navigate to the Search tab page.

- Search

You can search for a node by its key, description, and attributes.

You can search by key or description as long as a key or description has been defined for the display in the characteristics of the InfoObject (transaction RSD1 on the Business Explorer tab page). You can use search patterns by entering only part of the character string that is being searched for. The system displays all the hierarchy nodes that contain this character string. The search is based on the external display of the value.

The search is intended for extensive hierarchies.

- You can limit the search to a subtree of the hierarchy by selecting the appropriate subtree in the Restrict to Subtree field.
- You navigate to Browse Hierarchy by choosing Show Selected Nodes in Hierarchy. The hierarchy node you selected is marked and displayed in the subtree.

In addition, the following information and functions are provided:

Details button

When you choose Details, you navigate to the master data of the InfoObject. The attributes, texts, and direct path are displayed in the hierarchy.

Hierarchy field

If the hierarchy name in the query was defined as a variable and the variable name is initial, then the field is not ready for input.

Version field

Hierarchies can be modeled as version-dependent. This field is displayed only if the hierarchy is version-dependent.

If the version was defined in the query as a variable and the name of the variable was not filled, then the field is ready for input and it is filled with a default value. The system behaves as follows:

- If the hierarchy is version-dependent, then the value help for hierarchy names is also version-dependent.
- If the hierarchy version is defined in the query as a variable, then the system can only determine the name of the hierarchy if the variable value(s) is/are entered in the search.

### **Time Dependency of Hierarchies**

Hierarchies can be modeled time-dependently, in which case they are valid for a specific interval or period. The value help for hierarchies (and also hierarchy names) is dependent on the key date and the end of the validity period.

Hierarchy names are only considered when the key date is within the validity period of the hierarchy. The two dates can be defined in the query as automatic values (system date) or as variables.

- If key date and end of validity period are defined in the query as variables, they are displayed in the search.
- If no values were specified in the variable, the system date is used to determine valid hierarchies.

### Search in Hierarchies

If the variables for hierarchy version, hierarchy name, key date, and validity date are filled in the search, the system can easily determine hierarchies. Otherwise the search uses the standard values. You can change these values.

When you select a hierarchy node in the value help, the selected variables are also automatically used in the search.

All the characteristic values that are not used in the hierarchy are displayed under the REST\_H node.

### Value Help for Hierarchy Names

If the hierarchy name is defined in the query as a variable, then it appears in the search as a search criterion.

\_\_\_\_\_\_\_\_\_\_\_\_\_\_\_\_\_\_\_\_\_\_\_\_\_\_\_\_\_\_\_\_\_\_\_\_\_\_\_\_\_\_\_\_\_\_\_\_\_\_\_\_\_\_\_\_\_\_\_\_\_\_

For hierarchy versions, key date, and validity period, the system behaves the same way as the value help for the hierarchy.

## **1.1.2.5 FND\_ANALYTICS\_TOOLS\_2: FPM Application List Report on Analytic Query (Enhanced)**

### **Use**

As of SAP Business Suite Foundation 7.31 (SAP\_BS\_FND 731), business function Enhancements for Business Suite Analytics 2 (FND ANALYTICS TOOLS 2), you can use the following functions in the FPM application List Report on Analytic Query:

### Floorplan Overview Page

In addition to the WDA\_BS\_ANLY\_LIST application (Object Instance Floorplan), the WDA\_BS\_ANLY\_LIST\_OVP application, based on the Overview Page Floorplan, is provided. You can make adaptations in the WDA\_BS\_ANLY\_LIST\_OVP application. In Floorplan Manager, you can use adaptations to call the List Report on Analytic Query

context-sensitively. The BSA\_ADAPT dimension is defined in the scheme for Business Suite Analytics BSA\_ADAPT. This dimension controls the drilldown behavior of the list.

SAP delivers the following context-sensitive adaptations for the List Report on Analytic Query application:

- $BSA$   $ADAPT = 1$  No Drilldown Allowed
- $BSA$   $ADAPT = 2$  Vertical Drilldown Allowed
- $BSA$   $ADAPT = 3$  Horizontal and Vertical Drilldown Allowed

Integration of Analytic Hierarchical List in FPM Application WDA\_BS\_ANLY\_LIST\_OVP

In the WDA\_BS\_ANLY\_LIST\_OVP application, which is based on the Overview Page Floorplan, a hierarchical list is displayed under certain conditions.

For more information, see the Release Note Hierarchical List Component with Analytics Feeder Class.

Integration in Launchpad with Application Category List Report (LRE)

You can use application category LRE to call the List Report on Application Query FPM application with a launchpad.

The following parameters are available in the launchpad:

SAP BI Ouerv

You can define the following parameters under Show Advanced Parameters (in the List Report related Parameters area):

- **List Report View**

You can define the layout with which the list is displayed.

### - **Launchpad Role and Launchpad Instance**

In the list, you can navigate to other destinations or applications with the Goto pushbutton. You define these navigation destinations in a launchpad or in transaction RSBBS. Enter the role and instance of the launchpad in which you have defined the navigation destinations.

- **Application Adaptation** 

You can define the behavior of the list in the launchpad by specifying an adaptation in the configuration of the launchpad. SAP delivers three adaptations with which you can determine the drilldown behavior of the list.

- No Drilldown Allowed =  $1$
- Vertical Drilldown Allowed  $= 2$
- Horizontal and Vertical Drilldown Allowed =  $3$

You can also define your own adaptations and use these in the launchpad.

### - **Parameter Mapping**

You can also specify contexts for the call of the application. You have to assign parameters for this. When the application is called from the launchpad, the parameter assignments are taken into account.

Use the technical names of the variables defined in the query as parameters and, when mapping syntax rules, note that these also apply for the direct input of values in the Business Explorer.

### Control Call of List By URL

You can call the application with parameters by adding

&BSA\_<ParameterName>=<ParameterValue> when calling the application for the URL. Note the syntax rules that also apply for the direct input of values in the Business Explorer. You can use the following parameters:

- **Name of Query**

Parameter name BSA\_QUERY, parameter value: <QueryName>, for instance &BSA\_QUERY=0CO\_M20\_Q0001

- **Variable Values**

Parameter name BSA\_VARIABLE\_<VariablenName>, parameter value: <VariableValue>, for instance &BSA\_VARIABLE\_VAR\_COMPCODE=0001

- **List Report View** Parameter name BSA\_LAYOUT, parameter value <LayoutName>
- Launchpad Role

Parameter name BSA\_ROLE, parameter value <RoleName>

- **Launchpad Instance**

Parameter name BSA\_INSTANCE, parameter value <InstanceName>

- **Application Adaptation**

Parameter name BSA\_ADAPT, parameter value: <AdaptationName> For instance, you can control the drilldown behavior of the list by adding the following parameters to the URL when the application is called:  $\&$ BSA\_ADAPT=1 (No Drilldown Allowed); &BSA\_ADAPT=2 (Vertical Drilldown Allowed) or &BSA\_ADAPT=3 (Horizontal and Vertical Drilldown Allowed).

When displaying the different UIBBs, the system behaves as follows:

- If the query name is known, or the URL is provided, the field for selecting the query is hidden.
- If all mandatory variables are filled with values (either from the query or provided by URL), the search component is hidden.

### Calling Your Own Application with Parameters

You can call your own analytical applications with parameters from the launchpad or by URL if the following requirements are met:

- You use the generic application control unit (Application Controller WDC\_BS\_ANLY\_APPCONTROLLER), the search component with analytics feeder class, and analytics list component.
- You have wired the UIBBs with the connector (class CL\_BS\_ANLY\_CONNECTOR\_URL). The connector is implemented in the connector class CL\_BS\_ANLY\_CONNECTOR\_URL. The output of the source is the URL that calls an application.

The wiring affects the following UIBBs as follows:

- Search Component Variable values are transferred.
- Analytics List Component The layout of the list (view), launchpad role, and launchpad instance are transferred.

For more information, see the documentation of SAP NetWeaver under Configuration of Wiring in Floorplan Manager.

## **1.1.2.6 FND\_ANALYTICS\_TOOLS\_2: Business Function FND, Enhancements for Business Suite Analytics 2 (New)**

### **Use**

As of SAP Business Foundation 7.31 (SAP\_BS\_FND 731), the business function Enhancements for Business Suite Analytics 2 (FND ANALYTICS TOOLS 2) is available. With this business function, the following components and functions are new or enhanced:

- FND\_ANALYTICS\_TOOLS\_2: BI Content Activation Workbench
- FND\_ANALYTICS\_TOOLS\_2: Chart Component
- FND\_ANALYTICS\_TOOLS\_2: Hierarchical List Component with Analytics Feeder Class
- FND\_ANALYTICS\_TOOLS\_2: Analytics List Component
- FND\_ANALYTICS\_TOOLS\_2: Value Help for Queries with Hierarchies in Srch Cmpnt with Analytics Feeder Class

\_\_\_\_\_\_\_\_\_\_\_\_\_\_\_\_\_\_\_\_\_\_\_\_\_\_\_\_\_\_\_\_\_\_\_\_\_\_\_\_\_\_\_\_\_\_\_\_\_\_\_\_\_\_\_\_\_\_\_\_\_\_

- FND\_ANALYTICS\_TOOLS\_2: FPM Application List Report on Analytic Query

### **See also**

SAP Library for SAP ERP on SAP Help Portal at http://help.sap.com/erp -> SAP ERP Enhancement Packages -> Business Functions -> Business Functions in SAP Business Suite Foundation -> Business Functions in SAP Business Suite and in the documentation of Processes and Tools for Enterprise Applications under Analytic Components in Floorplan Manager.

## **1.1.2.7 CA-EPT-ANL-ACT Content Activation**

## **1.1.2.7.1 FND\_ANALYTICS\_TOOLS\_2: BI Content Activation Workbench (Enhanced)**

### **Use**

As of SAP Business Suite Foundation 7.31 (SAP\_BS\_FND 731), business function Enhancements for Business Suite Analytics 2 (FND\_ANALYTICS\_TOOLS\_2), you can activate DataSources and the operational data provider (ODP) with the BI Content Activation Workbench. If queries are part of a BI Content bundle and are based on the operational data provider (ODP), then the ODPs and corresponding DataSources are also activated.

In the activation dialog, you can now also choose between Activate and Activate with Transport.

### **Effects on System Administration**

You have to activate the relevant BI Content bundles in the BI Content Activation Workbench (transaction BSANLY\_BI\_ACTIVATION). Predefined content is delivered for various application areas. For more information, see the documentation of the respective application.

### **See also**

For more information, see SAP Library for Processes and Tools for Business Applications under BI Content Activation Workbench.

### **1.1.3 CA-EPT-IBO Suite Inbox**

## **1.1.3.1 FND\_IBO\_MULTIBE\_1: B. F. FND, Multiple Back-End Capab. for Inbox (New)**

\_\_\_\_\_\_\_\_\_\_\_\_\_\_\_\_\_\_\_\_\_\_\_\_\_\_\_\_\_\_\_\_\_\_\_\_\_\_\_\_\_\_\_\_\_\_\_\_\_\_\_\_\_\_\_\_\_\_\_\_\_\_

**Use**

As of SAP Business Suite Foundation 7.31 (SAP\_BS\_FND 731), the business function *FND, Multiple Back-End Capabilities for Inbox* (**FND\_IBO\_MULTIBE\_1**) is available. With this business function, you can use a single inbox, which you can deploy with or without SAP NetWeaver Portal, to handle work items from multiple back-end systems.

### **Effects on Customizing**

The following Customizing activities are relevant in Customizing under *Cross-Application Components --> Processes and Tools for Enterprise Applications --> Inbox*:

- Define Exceptions
- Assign Connected Back-End Systems to Inbox

## **1.1.4 CA-EPT-POC Process Orchestration for Built-In Processes**

## **1.1.4.1 FND\_EPT\_PROC\_ORCH\_1: Process Analytics and BI Content (New)**

### **Use**

As of SAP Business Suite Foundation 7.31 you can use DataSources to extract data from the process log to SAP NetWeaver Business Warehouse. The DataSources are direct-access enabled, which means they can be directly accessed from SAP NetWeaver Business Warehouse by virtual providers. BI Content for process orchestration is provided by the following releases:

- SAP NetWeaver 7.0 BI Content Add-On 6 SP 02
- SAP NetWeaver 7.3 BI Content Add-On 5 SP02

The following data is extracted by the DataSources:

- Process KPIs
- Process instances
- Activities (process steps)
- Tasks (events)

You can use this data to analyze process performance and to identify critical process instances and use this information as a basis for process optimization.

In addition, you can use Operational Data Providers (ODPs) for the DataSources which can also be activated through the BI Content activation workbench. They can be used for local operational analytics of process log information without SAP NetWeaver Business Warehouse. ODPs can be used with SAP NetWeaver Business Warehouse Accelerator.

You can also use SAP NetWeaver Enterprise Search as search models for process instances are provided.

### **Effects on Existing Data**

BI content analysis is based on data from process logs which is collected for analytical purposes. For more information on process logs, see the release note FND\_EPT\_PROC\_ORCH\_1: Process Visibility, Logging, and Monitoring.

#### **Effects on Customizing**

You make the Customizing settings for this function in Customizing for *Process Orchestration for Built-In Processes*, under *Customizing for Cross-Application Components* -> *Processes and Tools in Enterprise Applications*, in the following Customizing activities:

- *BI Content Activation* -> *Activate Business Intelligence Objects*
- *Business Add-Ins* -> *BadI: Extend DataSources for BW Extractio*n

### **See also**

For more information, see SAP Library for SAP ERP on SAP Help Portal at **http://help.sap.com/erp**. Choose *SAP ERP Central Component -> SAP ERP Enhancement Packages* . Choose a release. In *SAP Library*, choose *SAP Business Suite* -> *Processes and Tools for Enterprise Applications* -> *Process Orchestration for Built-In Processes.*

## **1.1.4.2 FND\_EPT\_PROC\_ORCH\_1: Business Function Business Process Monitoring & Analytics for Business Suite Processes (New)**

### **Use**

As of SAP Business Suite Foundation 7.31 the business function *Business Process Monitoring and Analytics for Business Suite Processes* is available. (This is a cornerstone of process orchestration for built-in processes in the Business Suite.) With this business function, you can activate process logging. Process logging provides visibility for a single process execution and this visibility provides a basis for monitoring and analytics. A user interface delivered with this business function enables the user to use the process log to monitor processes from end-to-end.

### **Note**

A prerequisite for process logging is the creation of simple process definitions which define the scope of the process to be logged and the assignment to application artifacts. Process definitions and those assignments are created in Customizing for this business function. For more information, see the *Customizing* section below.

The business function allows you to see how built-in process logic is executed in runtime, leading to process transparency. Process transparency is a prerequisite for continuous process reengineering, process improvement, process monitoring, and analytics. This transparency works to reduce your total cost of

### ownership (TCO).

For more information, see the following release notes:

- FND\_EPT\_PROC\_ORCH\_1: Process Visibility, Logging, and Monitoring (New)
- FND\_EPT\_PROC\_ORCH\_1: Process Analytics and BI Content (New)

### **Effects on Customizing**

For Customizing for this business function, see *SAP Customizing Implementation Guide* -> *Cross-Application Components* -> *Processes and Tools for Enterprise Applications* -> *Process Orchestration for Built-In Processes*.

### **See also**

For more information, see SAP Library for SAP ERP on SAP Help Portal at **http://help.sap.com/erp**. Choose *SAP ERP Central Component -> SAP ERP Enhancement Packages.* Choose a release. In *SAP Library*, choose *SAP Business Suite* -> *Processes and Tools for Enterprise Applications* -> *Process Orchestration for Built-In Processes*.

## **1.1.4.3 FND\_EPT\_PROC\_ORCH\_1: Process Visibility, Logging, and Monitoring (New)**

### **Use**

As of SAP Business Suite Foundation 7.31 you can view processes and their execution in your systems:

- View the sequence of activities executed for a running business process (local and end-to-end as federated process across SAP systems)
- View (near) time real-time the running business process instances
- Display the calculated key performance indicator (KPI) data for running business process instances

### **Effects on Existing Data**

To log and make a specific process visible, you must maintain the following:

- Business Object Repository (BOR) events
- Process definitions
- Process-intrinsic key performance indicators (KPIs) as part of the process definition

### **Business Object Repository Events**

Any related business activities have been enabled for logging. You do this by is done by creating BOR

### events.

You can maintain BOR events in the Customizing activities under *Business Object Repository Instrumentation*. For more information, see the *Customizing* section below.

### **Process Definitions**

To view, log, and monitor processes, you create process definitions made up of business activities (for example, Create a Sales Order) and their associated business objects (for example, a sales order).

**Note**

The information that a business activity has been executed is provided by a business object or an event. If such an event does not exist, it must be added. For more information on how to create events, see documentation for SAP Business Workflow on SAP Help Portal at **http://help.sap.com**.

You can maintain process definitions in the Customizing activity *Create and Maintain Process Definition*. For more information, see the *Customizing* section below.

### **Key Performance Indicators**

In process definitions, you can maintain the following key performance indicators (KPIs):

- **Count** Calculates how often a business activity has been executed in a process
- **Duration** Calculates the amount of time that elapses between activities
- **Classification** A customer-defined KPI calculated using BRFplus rules.

KPI calculations can be adapted according to your requirements. You can maintain KPIs in the Customizing activity *Create and Maintain Process Definition*. For more information, see the *Customizing* section below.

### **Effects on Customizing**

You make the Customizing settings for this function in Customizing for *Process Orchestration for Built-In Processes* under Customizing for *Cross-Application Components* -> *Processes and Tools in Enterprise Applications*.

### **See also**

For more information, see SAP Library for SAP ERP on SAP Help Portal at **http://help.sap.com/erp**. Choose *SAP ERP Central Component -> SAP ERP Enhancement Packages*. Choose a release. In *SAP Library*, choose *SAP Business Suite* -> *Processes and Tools for Enterprise Applications* -> *Process Orchestration for Built-In Processes.*

\_\_\_\_\_\_\_\_\_\_\_\_\_\_\_\_\_\_\_\_\_\_\_\_\_\_\_\_\_\_\_\_\_\_\_\_\_\_\_\_\_\_\_\_\_\_\_\_\_\_\_\_\_\_\_\_\_\_\_\_\_\_

## **1.2 CA-ESS Employee Self-Service**

## **1.2.1 #Employee Self-Service Composite Role**

### **Use**

As of SAP enhancement package 6 for SAP ERP 6.0 6 (EA-HRGXX 606), the following new roles for Employee Self-Service (ESS) are available:

- SAP\_HR\_HAP\_PMG\_EMPLOYEE\_SR (Perfomance Management (Generic) Single Role for Employee)
- SAP\_HR\_HAP\_PMP\_EMPLOYEE\_SR (Perfomance Management (Predefined) Single Role for Employee)

The following roles are obsolete and have been replaced by new roles:

- SAP\_EMPLOYEE\_XX\_ESS\_WDA\_1 (ESS International Single Role) is replaced by SAP\_EMPLOYEE\_XX\_ESS\_WDA\_2
- SAP\_TMC\_EMPLOYEE (Employee in Talent Management) is replaced by SAP\_SR\_TMC\_EMPLOYEE\_6
- SAP\_EMPLOYEE\_CA\_ESS\_WDA\_1 (ESS Single Role for Canada) is replaced by SAP\_EMPLOYEE\_CA\_ESS\_WDA\_2
- SAP\_EMPLOYEE\_IN\_ESS\_WDA\_1 (ESS Single Role for India) is replaced by SAP\_EMPLOYEE\_IN\_ESS\_WDA\_2
- SAP\_EMPLOYEE\_JP\_ESS\_WDA\_1 (ESS Single Role for Japan) is replaced by the role SAP\_EMPLOYEE\_JP\_ESS\_WDA\_2

### **See also**

SAP Library for SAP ERP using overlapping functions in SAP ERP -> Roles -> Roles in the backend system

## **1.3 CA-FS Financial Services**

## **1.3.1 CA-FS-BP Business Partner Enhancements for Financial Service**

## **1.3.1.1 CA\_FSBP\_MIGRATION\_ID: Migration of Additional Partner Numbers (New)**

### **Use**

As of SAP\_ABA 7.31, the business function *FS-BP: Migration of Additional Partner Numbers* is available. You can use this business function to process identification numbers for a business partner

centrally and consistently.

The identification numbers for the business partner are now displayed in the system on the *Identification Numbers* tab page only. The *Additional Partner Numbers* section is no longer available on the *Control* tab page.

When you change the data in table BPID001 (Additional Partner Numbers), this data is now added to table BUT0ID (BP: Identification Numbers).

The change documents are also adjusted to the new table.

Any warning messages that occur when you activate the business function are saved in an application log. You can call this application log in Analyze Application Log (transaction SLG1). Enter "FSBP\_MIG" in the *Object* field and "ID" in the *Subobject* field.

### **Effects on Existing Data**

To transfer the dataset, perform the following steps in the specified order:

1. Report FSBP\_MAINTAIN\_IDTYPE\_MAPPING (Assign ID Number Categories to Identification Categories and Types)

You use this report to define new identification categories and types in Customizing for table BUT0ID (BP: Identification Numbers) based on the existing identification number categories in table BPID001 (Additional Partner Numbers). You save the corresponding assignments. For more detailed information, see the documentation for the report.

Note that once you have saved the report in Customizing for identification numbers, you cannot change the assignments between identification categories and types that you have created in the report. If you change any assignments that are saved in the report, this can cause errors during the subsequent data conversion.

Once you have created Customizing for identification numbers, the system displays the additional partner numbers from table BPID001 online as identification numbers.

- 2. Activate the business function.
- 3. Start the data conversion.
	- a) If you have enhanced additional partner numbers with your own fields, then create an implementation for the new enhancement spot FSBP\_IDNUM\_MIGRATION (BAdI: Convert Additional Partner Numbers) to transfer the enhanced data to the identification numbers. If necessary, enhance table BUT0ID for identification numbers.
	- b) Run report FSBP\_IDNUM\_MIGRATION\_START (Convert Additional Partner Numbers to Identification Numbers). You use this report to convert the additional partner numbers to identification numbers (including the enhancements). Once the data has been migrated, the system stores the entry *Completed* in table FSBP\_ID\_STATUS (Status Information for Conversion of Identification Numbers). If you have made enhancements, you can only execute this report once you have implemented the enhancement spot. You can run the report once only. For more detailed information, see the documentation for the report.
- 4. Run report FSBP\_IDNUM\_CHDOC\_MIG\_START (Convert Change Documents for Additional Partner Numbers).

\_\_\_\_\_\_\_\_\_\_\_\_\_\_\_\_\_\_\_\_\_\_\_\_\_\_\_\_\_\_\_\_\_\_\_\_\_\_\_\_\_\_\_\_\_\_\_\_\_\_\_\_\_\_\_\_\_\_\_\_\_\_

Once it has converted all the additional partner numbers, this report converts the change documents

for the additional partner numbers. For more detailed information, see the documentation for the report.

- 5. Run report FSBP\_IDNUM\_MIGRATION\_CHECK (Check the Prerequisites for Converting Additional Partner Numbers). You can use this report to check whether you have any actions left to perform (for example, whether you need to implement BAdI methods to migrate customer-specific fields).
- 6. If you need to find out whether the conversion has been completed for your own application, you can call method IS\_MIGRATION\_COMPLETE of class FSBP\_IDNUM.

### **Effects on Customizing**

You can no longer edit additional partner numbers in Customizing for SAP Business Partner for Financial Services. The node *Additional Partner Numbers* containing the Customizing activities *Define Identification Number Category* and *Set Identification Number Category* under *Settings for Financial Services -> General Settings* has been deleted.

You can now edit identification numbers in Customizing for SAP Business Partner for Financial Services only under *General Settings -> Business Partner -> Basic Settings -> Make Settings for Identification Numbers*. The Customizing activities *Define Identification Categories* and *Define Identification Types* are provided here.

### **See also**

For more information about editing identification numbers, see SAP Library under *SAP Business Partner for Financial Services -> Functions -> SAP Business Partner Data -> Identification Numbers*.

If you are using the ASU toolbox, see SAP Note 1556353 for more information about migrating the additional partner numbers.

## **1.3.2 CA-FS-ECH Error and Conflict Handler**

### **1.3.2.1 CA\_ECH\_1: Error and Conflict Handler (ECH) (New)**

### **Use**

As of SAP NetWeaver 7.0 enhancement package 3, the business function Error and Conflict Handler (ECH) is available. With this business function you can use a number of new functions and enhancements for Error and Conflict Handler (CA-FS-ECH). For example, better integration with the XI monitor and improved options for selecting postprocessing orders as well as the documentation of changes when you process postprocessing orders are now available.

You will find a complete list of all the new functions and their description in the release information for Error and Conflict Handler (CA-FS-ECH).

**Note:** This business function is for documentation purposes only. The improvements are available automatically with SAP NetWeaver 7.0 enhancement package 3.

### **See also**

SAP Library for SAP NetWeaver under SAP NetWeaver Library: Function-Based View -> Application Server -> Application Server ABAP -> Additional Services -> Services for Business User -> Error and Conflict Handler (CA-FS-ECH)

## **1.4 CA-GTF General Application Functions**

### **1.4.1 CA-GTF-DOB Document Builder**

## **1.4.1.1 /IPRO/FND\_DOCB\_FILLINS: Business Function, FND, Element Text and Fill-Ins UI (New)**

### **Use**

As of *SAP Business Foundation 7.31* (SAP\_BS\_FND 731), the business function, *FND, Element Text and Fill-Ins UI* (/IPRO/FND\_DOCB\_FILLINS) is available. With this business function, you can enhance usability by streamlining the UI on the *Element Text and Fill-Ins* tab page by combining the individual pages and you can configure visibility of variables on the dialog UI, document summary, or both screens. The variable visibility streamlines the document generation process to prompt the user with questions at a relevant point in the business process.

### **Effects on Existing Data**

- You installed BS\_FND\_731 and /IPRO/FND\_DOCUMENT\_BUILDER.
- You activated the switches in transaction SFW5.

### **Effects on Customizing**

You configure this business function in Customizing for SAP Document Builder under Document Builder Content Management -> Regulation Sets and Elements -> Standard Elements -> Define Elements for element definition and variable assignment.

You configure this business function in Customizing for SAP Document Builder under Document Builder Content Management -> Basic Functions -> Variables -> Define Variables for variable visibility.

### **See also**

For more information, see SAP Document Builder on the SAP Help Portal at http://help.sap.com -> SAP xApps -> SAP Document Builder.

## **1.4.2 CA-GTF-CPE Commodity Pricing Engine**

## **1.4.2.1 LOG\_CPE\_FA\_FE: CPE: BAdI-Based Formula Handling (New)**

### **Use**

As of SAP enhancement package 5 SP 05 for SAP ERP 6.0, the business function *Commodity Pricing Engine: BAdI-Based Formula Handling* (LOG\_CPE\_FA\_FE) is available.

With this business function, you can use commodity pricing to calculate prices for commodities. Commodity pricing is a calculation that uses price quotations from the stock market (such as those published by Platts, Reuters, and others) to determine the price of a material or product. Commodity pricing is performed with the commodity pricing engine (CPE), based on a set of business rules that decide how price quotation data is used to get the final price for commodities. Commodity pricing contains different methods for determining price quotations, such as fixed price quotations, price quotations for a fixed day, or average price quotations.

The business information about how commodities can be priced is captured using formulas, known as commodity pricing formulas (CPE formulas). The price quotations are stored as master data and are used to evaluate these CPE formulas.

The prerequisite business function, *Logistics, Commodity Pricing Engine in SD and MM* (LOG\_CPE\_SD\_MM), is available as of SAP enhancement package 3 for SAP ERP 6.0.

As of SAP enhancement package 3 for SAP ERP 6.0, CPE was integrated into SD documents and MM documents without mandatory use of a SAP CRM system. The finding and evaluation of the CPE formulas in the CPE was executed in a Java-based run-time environment.

As of SAP enhancement package 5 SP05 for SAP ERP 6.0, the following enhancements are available:

- The finding ("Formula Assembly") and evaluation of CPE formulas is based on a pure ABAP-based run-time environment. The configurable CPE formula evaluation routines are ported from Java-based user exits to ABAP-based implementations of Business Add-Ins (BAdIs). There are new BAdIs for all the CPE formula evaluation routines. They belong to the enhancement spot ES\_CPE\_FE.
- With the new BAdIs you can either adopt the existing logic for the CPE formula evaluation and modify it, or implement your own customer-specific logic. You can use BADI\_CPE\_FE\_EVALUATION\_ROUTINE to change the entire formula evaluation logic or replace it with your own logic.

- If you only want to change parts of the formula evaluation, you can use the following BAdIs independently from one another:
	- BADI CPE FE ROUNDING ROUTINE
	- BADI\_CPE\_FE\_QTY\_CONV\_ROUTINE
	- BADI\_CPE\_FE\_CONVERSION\_ROUTINE
	- BADI CPE FE PERIOD DET ROUTINE
	- BADI CPE FE CALCULATION ROUTINE
	- BADI CPE FE SURCHARGE ROUTINE
	- BADI CPE FE TERM TYPE
	- BADI CPE FE QTY SPLIT ROUTINE
	- BADI CPE FE COMBINATION ROUTINE
- The following BAdIs are called within the standard implementation for BADI CPE FE PERIOD DET ROUTINE:
	- BADI CPE FE REF DATE ROUTINE
	- BADI CPE FE DATEOFFSET ROUTINE
	- BADI CPE FE TIME UOM ROUTINE
	- BADI CPE FE DATE LIST ROUTINE
	- BADI CPE FE DATE SUBST ROUTINE
	- BADI CPE FE READ UNTIL ROUTINE
	- BADI CPE FE SOURCE ROUTINE

As of SAP enhancement package 6 for SAP ERP 6.0, the following further enhancements are available:

- For the finding of CPE formulas ("Formula Assembly"):
	- You can bundle the condition tables and condition types for entry in the following condition maintenance groups: CPE\_MM (for application purchasing) and CPE\_SD (for application sales).
	- You can flexibly control the priority of certain attributes when assembling a CPE formula. The condition technique finds the parts of the formula. Each condition is related to one or more business attributes. These business attributes are considered when it comes to formula assembly. By prioritizing attributes, you can control how the formula is assembled.
	- You can ensure that customer-required attributes are considered by the system when the formula is assembled. This happens when you assign customer-added fields in the condition tables (part of the condition technique) to customer-added fields in the commodity pricing engine tables/objects for formula and term.

\_\_\_\_\_\_\_\_\_\_\_\_\_\_\_\_\_\_\_\_\_\_\_\_\_\_\_\_\_\_\_\_\_\_\_\_\_\_\_\_\_\_\_\_\_\_\_\_\_\_\_\_\_\_\_\_\_\_\_\_\_\_

### **Effects on Existing Data**

If you used your own CPE formula evaluation routines in JAVA, you have to recode this logic as an ABAP BAdI implementation.

### **Effects on Customizing**

To implement the BAdIs for CPE formula evaluation, do the following:

- In Customizing for Materials Management choose Purchasing --> Commodity Pricing --> Commodity Pricing Engine --> General CPE Settings --> Define Partner- or Customer-Specific CPE Routine.
- In Customizing for Sales and Distribution choose Basic Functions --> Commodity Pricing --> Commodity Pricing Engine --> General CPE Settings --> Define Partner- or Customer-Specific CPE Routine.

As of SAP enhancement package 6 for SAP ERP 6.0, to implement these new functions for formula assembly, do the following:

- In Customizing for Materials Management choose Purchasing --> Commodity Pricing --> Settings for Formula Assembly.
- In Customizing for Sales and Distribution choose Basic Functions --> Commodity Pricing --> Settings for Formula Assembly.

#### **See also**

 Release note for business function *Logistics, Commodity Pricing Engine in SD and MM (LOG\_CPE\_SD\_MM)* available as of SAP enhancement package 3 for SAP ERP 6.0.

## **1.5 CA-HR Cross-Application Objects in HR**

## **1.5.1 SAP\_BS\_FND 731: Search and Analytics Models in Foundation (SAP\_BS\_FND) (New)**

### **Use**

As of SAP Business Suite Foundation 7.31 (SAP\_BS\_FND 731), the following new *Search and Analytics Models* are available:

- Job (Texts) (0JOB)
- Position (Texts) (0HRPOSITION\_TEXT)
- Organizational Unit Hierarchy (0ORGUNIT\_HIERARCHY)
- Organizational Unit (0ORGUNIT)
- Area of Country (0AREACOUNTRY)
- Country Group (0COUNTRYGRP)

These Search and Analytics Models are used for the operational reporting in various applications.

### **DataSources**

The search and analytics models are based on new or revised DataSources. These are part of the SAP NetWeaver BI Content. For more information, see the SAP Library in the documentation of the BI content for *Release Notes for SAP NetWeaver 7.0 BI Content Add-On 6* -> *Human Resources* -> *Common BI Content for Operational Reporting in HCM*

### **Effects on Customizing**

You can use the Business Add-In BAdI: Selection of Evaluation Path to provide different evaluation paths other than the default evaluation path for the organizational structures (O-S-P and P-S-O), the organizational unit hierarchy (ORGEH), and manager assignments (BOSSONLY and MANAS).

## **1.6 CA-MDG Master Data Governance**

### **1.6.1 FIN\_SSC\_MDG\_INT: Integration of MDG and SSF for Financials**

### **Use**

As of SAP Business Suite Foundation 7.02 (SAP\_BS\_FND 702), business function Integration of MDG and SSF for Financials (FIN\_SSC\_MDG\_INT) is available. You can use this business function to integrate the Shared Services Framework (SSF) for Financials and Master Data Governance for Financials. This integration is achieved through the integratioin of the service request (part of the SSF) and the change request (part of MDG). Once this integration is complete, users can create a change

request directly from the service request user interface (UI). The change requests processing logs are also integrated into the service request so that users can track the status of an open request.

### **Effects on Existing Data**

Once this integration is complete, users can create change requests directly from the service request UI. The change request's processing status is also displayed in the service request to allow shared service center users to track the progress of the change request. In the standard delivery, if the chage request status is In Process, the service request is automatically set to In Process as well. You can use the Business Add-In (BAdI) delivered with this business function to change this setting.

#### **Effects on Customizing**

You make the Customizing settings for this function in Customizing for Master Data Governace, in the following Customizing activities:

- Integrate Service Request and Change Request
- Activate Integration with Service Request
- BAdI: Integration of SSF and MDG

## **1.6.2 CA-MDG-AF Application Framework**

## **1.6.2.1 MDG\_FOUNDATION: Master Data Governance, Generic Functions 2 (Enhanced)**

### **Use**

As of SAP Business Suite Foundation 7.31 (MDG\_FND 7.31), the business function Master Data Governance, Generic Functions 2 (MDG\_FOUNDATION\_2) is available.

This business function provides you with the following new and enhanced basic features:

- Data Modeling
	- Definition of foreign key relationships (new)
	- Configuration workbench (new)
	- An example data model for master data governance of self-defined objects (new)

- Custom objects in the customer-specific reuse active area (enhanced)
- Process Enhancement and Configuration
	- Configuration of the UI and the properties of workflow steps (enhanced)
	- Configuration of data enrichment (enhanced)
	- Configuration of duplicate checks (enhanced)
	- Configuration of searches (enhanced)
- UI with Business Context Viewer (new)
- Data Replication Framework and Data Transfer
	- Replication of selected objects (new)
	- Definition of target system in change requests (new)
	- Export, import, and conversion of master data (enhanced)
- **Analytics** 
	- Service level agreement (new)
	- Analysis of the processes of change requests (new)
	- Advanced list function for change requests (enhanced)

### **Authorization Roles**

You also can use the following new roles:

- SAP\_MDGX\_MENU, Custom Objects for Master Data Governance (New)
- SAP\_MDG\_ADMIN, Master Data Governance Administrator (New)
- SAP\_MDGX\_FND\_SAMPLE\_SF, Custom Objects for Master Data Governance Flight Data Model (New)

### **See also**

For more information, see SAP Library for SAP ERP under Business Functions (SAP enhancement package 6 for SAP ERP 6.0) -> Enterprise Business Functions -> Cross-Application Enterprise Business Functions -> Master Data Governance -> Master Data Governance, Generic Functions 2.

## **1.6.2.2 CA-MDG-AF-DM Data Model/Abstraction Layer/Change Documents**

## **1.6.2.2.1 MDG\_FOUNDATION\_2: Data Modeling (Enhanced)**

### **Use**

As of SAP Business Suite Foundation 7.31 (MDG\_FND 7.31), the following new and enhanced data modeling features are available.

### **Definition of Foreign Key Relationships (Enhanced)**

In a data model, you can define entity types with multiple key fields without the need to create additional leading or qualifying relationships. You also can define foreign key relationships between the key fields of a check table and any fields of an entity type, including key fields. This enables you to define multiple relationships between a check table and a different entity type, as well as multiple relationships between the same entity types.

### **Configuration Workbench (New)**

You can edit data models in a configuration workbench. The configuration workbench has the same features as Customizing activity Edit Data Model. As an alternative to the view cluster maintenance of data models in Customizing activity *Edit Data Model*, the configuration workbench features easier navigation to the various elements of data models.

### **Example for the Master Data Governance of Custom Objects (New)**

You can use this example to become familiar with some of the possibilities of SAP Master Data Governance with its functions and configuration options. The example consists of the following elements:

- Data model SF (flight data model)
- UI configuration
- Process configurations
- Authorization role SAP\_MDGX\_MENU
- Reuse active area with the use of the tables of the flight data model contained in SAP\_BASIS

### **Custom Objects in the Customer-Specific Reuse Active Area (New)**

Currently, you can use SAP Master Data Governance for setting up governance processes for your specific master data objects. Now, you can also determine that the system should store custom objects, which you define yourself, in the existing tables. To enable this additional storage, you need to implement read and write access for the reused tables.

### **Effects on Customizing**

### **Foreign Key Relationships (Enhanced)**

In Customizing activity Edit Data Model, the *Entity Types* view and the *Attributes* view have been modified.

### **Configuration Workbench (New)**

You make your Customizing settings for this function in Customizing for Master Data Governance under General Settings -> Configuration Workbench.

\_\_\_\_\_\_\_\_\_\_\_\_\_\_\_\_\_\_\_\_\_\_\_\_\_\_\_\_\_\_\_\_\_\_\_\_\_\_\_\_\_\_\_\_\_\_\_\_\_\_\_\_\_\_\_\_\_\_\_\_\_\_

### **See also**

For more information, see SAP Library on SAP Help Portal at http://help.sap.com.

## **1.6.3 CA-MDG-ANR Analytics and Reporting**

## **1.6.3.1 MDG\_FOUNDATION\_2: Master Data Governance, Analytics (New)**

### **Use**

As of Business Suite Foundation 7.03 (SAP\_BS\_FND 731), the business function Master Data Governance, Generic Functions 2 (MDG\_FOUNDATION\_2) is available.

The business function allows you to complete the following analytics-relevant tasks:

- Analyze change requests in an organization from the perspective of processing time This feature is available in the Analysis of Change Requests area of the Service Map under Processing Time (List View) and Processing Time (Graphical View). After specifying a Time Scale and Priority, you can view statistics and graphics representing change requests with the following statuses: On Time, Late - Due Date Exceeded, and Late -SLA Violated. You can compare average processing times to the key performance indicators. You can show details for individual data models. From the statistical data in the list view, you can navigate to change requests.
- Analyze change requests in an organization from the perspective of status This feature is available in the Analysis of Change Requests area of the Service Map, under Status Report (List View). After specifying a Time Scale and Priority, you can view statistics representing change requests with the following statuses: Final - Rejected, Final - Approved, and Created. From the statistical

data, you can navigate to change requests. You can show details for individual data models. You can also view the top ten reasons why change requests were rejected.

Use new filters when accessing change requests involving you and access graphics depicting the nature of your involvement For a selected Time Scale, you can show change requests that meet the following criteria: Created by Me, Processed by Me, To be Processed by Me, and All. From the user interface, you can open a side panel that graphically depicts the proportions of change requests with each status. The user can easily add new functions to this side panel.

### **Effects on Existing Data**

New Customizing information about service level agreements is created. For more information, see the Customizing section.

The service map is enhanced with a new section: Analysis of Change Requests. This section provides access to the following services:

- Processing Time (List View) and Status (List View) The WebDynpro applications used for both services are as follows:
	- MDG\_MONITOR\_CR\_PROCESTIME (Overview screen)
	- MDG\_CR\_PROCESTIME\_TREE (Opens after user chooses Show Details by Data Model)

Processing Time (Graphical View) The Xcelcius dashboard for this service is: 0XC\_MDG\_MONITOR\_CR

The WebyDynpro application in which you can now use new filters is USMD\_EDITION\_CREQ.

### **Effects on Customizing**

In Customizing, you can define a Service Level Agreement (SLA) for change requests with a particular change request type and priority. This SLA acts as a Key Performance Indicator (KPI) against which you can measure the processing time of change requests.You can define a service level agreement in the Create Change Request Type Customizing activity.

## **1.6.4 CA-MDG-APP Applications**

## **1.6.4.1 MDG\_FINANCIALS\_3: Master Data Governance for Financials 3**

### **Use**

As of *SAP Business Suite Foundation 7.31* (MDG\_FND 731), you can use this business function to establish a governance process for financial master data.

The following new features can be used with this business function:

- **Importing Company Data** You can use enterprise services to import the entity type *Company* from remote systems (such as investment management systems) into SAP Master Data Governance for Financials. You can use the two new BAdIs for data importing.
- Remote Where-Used List The remote where-used list allows you to search for entity types in your attached remote system. You can perform the search in the Web Dynpro application. The Business Add-In is available in the Customizing structure.
- SOA Services for Consolidation Systems In order to harmonize the consolidation of master data for Master Data Governance for Financials with SAP BusinessObjects Financial Consolidation, SAP BusinessObjects Planning and Consolidation, and BI-based Business Consolidation, we have provided an outbound service to allow you to replicate consolidation master data from MDG-F to these consolidation systems.
- Integration with Financial Shared Service Center You can create change requests for MDG-F directly from the service requests of the SAP Financial Shared Service Center.

\_\_\_\_\_\_\_\_\_\_\_\_\_\_\_\_\_\_\_\_\_\_\_\_\_\_\_\_\_\_\_\_\_\_\_\_\_\_\_\_\_\_\_\_\_\_\_\_\_\_\_\_\_\_\_\_\_\_\_\_\_\_

New Roles We have introduced the following new PFCG roles:

- SAP\_MDGF\_MENU, Master Data Governance for Financials
- SAP\_MDGF\_DISP, Master Data Governance for Financials Display
- *SAP\_MDGF\_REQ*, Master Data Governance for Financials Requester
- SAP\_MDGF\_SPEC, Master Data Governance for Financials Specialist
- SAP\_MDGF\_STEW, Master Data Governance for Financials Data Steward

### **See also**

- SAP Library for ERP under *SAP ERP Cross-Application Functions -> Roles -> Roles in Back-End System.*
- SAP Library for ERP under *SAP ERP Enhancement Package 6 -> Business Functions (SAP Enhancement Package 6 for SAP ERP 6.0) -> Enterprise Business Functions -> Cross-Application Enterprise Business Functions -> Master Data Governance.*

### **1.6.4.2 MDG\_ERP\_CUSTOMER\_1: Master Data Governance for Customer (New)**

### **Use**

As of SAP enhancement package 6 for SAP ERP 6.0 (MDG\_APPL 606), the business function *Master Data Governance for Customer* (MDG\_ERP\_CUSTOMER\_1) is available. This business function enables you to govern customer data and to replicate the customer master data to different client systems.

The mass data load enables you to extract data from client systems and to upload this data into the master data hub. The extraction of customer and business partner data from CRM and ERP systems throughout different releases is supported - in the case of the present release using SOA services, in the case of previous releases by using the existing functions, for example IDocs.

Within the governance process change requests are used to control the creation and change of a customer. While the customer data is stored temporarily in the staging area, the change requests are forwarded automatically to a master data specialist for a revision. As soon as the change request gets approved the new customer master data is stored in the master data tables.

The governance process includes a duplicate check using *SAP BusinessObjects Data Services* or third party tools to avoid the creation of duplicates and it supports data enrichment and data validation.

The *Customer Governance* work center enables access to the functions in the *SAP NetWeaver Business Client* and the *SAP Enterprise Portal.*

\_\_\_\_\_\_\_\_\_\_\_\_\_\_\_\_\_\_\_\_\_\_\_\_\_\_\_\_\_\_\_\_\_\_\_\_\_\_\_\_\_\_\_\_\_\_\_\_\_\_\_\_\_\_\_\_\_\_\_\_\_\_

The following PFCG roles are delivered:

*Master Data Governance for Customer: Menu* (SAP\_MDGC\_MENU)

- *Master Data Governance for Customer: Display* (SAP\_MDGC\_DISP)
- *Master Data Governance for Customer: Requester* (SAP\_MDGC\_REQ)
- *Master Data Governance for Customer: Specialist* (SAP\_MDGC\_SPEC)
- *Master Data Governance for Customer: Data Steward* (SAP\_MDGC\_STEW)

### **Prerequisites**

If you want to run Master Data Governance for Customer and Master Data Governance for Supplier on the same system, you must activate the following business functions:

- Master Data Governance for Supplier, (EHP5)
- Master Data Governance for Supplier on Hub (ERP), (EHP6)

### **Effects on Customizing**

The following Customizing activities under *Cross-Application Components* -> *Processes and Tools for Enterprise Applications* -> *Master Data Governance* -> *General Settings* have to be checked or edited:

- General Settings for Business Partner
- General Settings for Customer

The following Customizing structures under *Cross-Application Components* -> *Processes and Tools for Enterprise Applications* -> *Master Data Governance* have to be checked or edited:

- Master Data Governance for Business Partner
- Master Data Governance for Customer

### **See also**

For more information, see the SAP Help Portal at **help.sap.com**.

## **1.6.4.3 MDG\_CUST\_ERPCLIENT\_1: Master Data Governance for Customer on Client (ERP) (New)**

### **Use**

As of SAP enhancement package 6 for SAP ERP 6.0 (MDG\_APPL 606), the business function *Master Data Governance for Customer on Client (ERP)* (MDG\_CUST\_ERPCLIENT\_1) is available. This business function provides features for decentralized customer master data governance. It enables you to search and compare corresponding data on the hub system, before creating or changing customer master data on a client system. After the search you can copy the customer master data from the hub system to the client system. This data afterwards can be edited in the client system.

The data will then be replicated to the hub system using SOA services, where the business function Master Data Governance tor Customer offers functions for data enrichment and data validation as well as

data replication to all adapted client systems.

An enhancement of the existing search is offered, that enables you to search from the ERP client system within the hub system. Therefore the *Customers in MDG hub by address attributes* tab has been added to the Customer Display input help.

The search on the hub system offers you a hit list sorted by similarity and indicating whether the data is located on the hub system exclusively or on the client system as well.

If you select a customer, that is available only in the hub system, this triggers a copy request to the hub system.

The following PFCG roles are delivered:

- *Master Data Governance for Customer*: Menu (SAP\_MDGC\_MENU)
- *Master Data Governance for Customer*: Display (SAP\_MDGC\_DISP)
- *Master Data Governance for Customer*: Requester (SAP\_MDGC\_REQ)
- *Master Data Governance for Customer: Specialist (SAP\_MDGC\_SPEC)*
- *Master Data Governance for Customer*: Data Steward (SAP\_MDGC\_STEW)

### **Dependencies**

Though there is no technical dependency, the business function *Master Data Governance for Customer on Client (ERP)* is supposed to be used in combination with the business function *Master Data Governance for Customer* (MDG\_ERP\_CUSTOMER\_1) on the MDG hub system.

#### **Effects on Customizing**

The following Customizing activities under *Cross-Application Components* -> *Processes and Tools for Enterprise Applications* -> *Master Data Governance* -> *General Settings* have to be checked or edited:

- General Settings for Business Partner
- General Settings for Customer

The following Customizing structures under *Cross-Application Components* -> *Processes and Tools for Enterprise Applications* -> *Master Data Governance* have to be checked or edited:

\_\_\_\_\_\_\_\_\_\_\_\_\_\_\_\_\_\_\_\_\_\_\_\_\_\_\_\_\_\_\_\_\_\_\_\_\_\_\_\_\_\_\_\_\_\_\_\_\_\_\_\_\_\_\_\_\_\_\_\_\_\_

- Master Data Governance for Business Partner
- Master Data Governance for Customer

### **See also**

For more information, see the SAP Help Portal at **help.sap.com**.

## **1.6.4.4 MDG\_MATERIAL\_2: Master Data Governance for Material 2 (New)**

### **Use**

As of SAP enhancement package 6 for SAP ERP 6.0 (SAP\_APPL 606), the business function *Master Data Governance for Material 2* is available. With this business function, you can improve the governance process for your material master data. This business function provides a new and more flexible user interface, support for the classic workflow template, support for long material numbers, and change management for classification data.

### **Effects on Existing Data**

- If you want to enhance the data model with new mandatory fields for EHP6, you must close all open change requests first.
- All create material and change material UIs have been replaced by new UIs with increased flexibility. You may need to re-implement features you implemented using the UI BAdI USMD\_UI\_EVENT2 in EHP5.
- The PFCG role Material Master Data Manager (SAP\_MDGM) becomes obsolete.

### **Effects on System Administration**

- All extensions previously made to the user interface must be performed again in this release due to the updated UI.
- The following new PFCG roles are now available for Master Data Governance for Material:
	- SAP\_MDGM\_MENU, Master Data Governance for Material: Menu
	- SAP\_MDGM\_DISP, Master Data Governance for Material: Display
	- SAP\_MDGM\_REQ, Master Data Governance for Material: Requester
	- SAP\_MDGM\_SPEC, Master Data Governance for Material: Specialist
	- SAP\_MDGM\_STEW, Master Data Governance for Material: Data Steward

### **See also**

SAP Library for ERP under SAP ERP Enhancement Package 6 -> Business Functions (SAP Enhancement Package 6 for SAP ERP 6.0) -> Enterprise Business Functions -> Cross-Application Enterprise Business Functions -> Master Data Governance.

## **1.6.4.5 MDG\_ERP\_SUPPLIER\_2: Master Data Governance for Supplier on Hub (ERP) (New)**

### **Use**

As of SAP enhancement package 6 for SAP ERP 6.0 (MDG\_APPL 606), the business function *Master*

*Data Governance for Supplier on Hub* (ERP) (MDG\_ERP\_SUPPLIER\_2) is available. This business function enables you to govern supplier master data and to replicate the supplier master data to a variety different business systems.

The business function extends the business function Master Data Governace for Supplier (MDG\_ERP\_SUPPLIER).

- The data quality is improved through a structured governance process that prevents duplicate records.
- The workflow keeps the users informed of updates or changes to supplier master data.
- The requestor UI enables the user to request the creation or change of a supplier containing name and address without having authority for additional activities.
- The *Supplier Governance* work center enables access to the functions via the SAP NetWeaver Business Client and the SAP Enterprise Portal.
- The following PFCG roles are delivered:
	- *Master Data Governance for Supplier: Menu* (SAP\_MDGS\_MENU)
	- *Master Data Governance for Supplier: Display* (SAP\_MDGS\_DISP)
	- *Master Data Governance for Supplier: Requester* (SAP\_MDGS\_REQ)
	- *Master Data Governance for Supplier: Specialist* (SAP\_MDGS\_SPEC)
	- *Master Data Governance for Supplier: Data Steward* (SAP\_MDGS\_STEW)

#### **Effects on Existing Data**

The PFCG role *Supplier Master Data Manager* (SAP\_MDGS) becomes obsolete.

### **Effects on Customizing**

The following Customizing activities have to be checked or edited:

- *Cross-Application Components* -> *Processes and Tools for Enterprise Applications* -> *Master Data Governance* -> *General Settings* -> General Settings for Business Partner
- *Cross-Application Components* -> *Processes and Tools for Enterprise Applications* -> *Master Data Governance* -> *General Settings* -> General Settings for Supplier
- *Cross-Application Components* -> *Processes and Tools for Enterprise Applications* -> *Master Data Governance* -> Master Data Governance for Business Partner (node)
- *Cross-Application Components* -> *Processes and Tools for Enterprise Applications* -> *Master Data Governance* -> Master Data Governance for Supplier (node)

\_\_\_\_\_\_\_\_\_\_\_\_\_\_\_\_\_\_\_\_\_\_\_\_\_\_\_\_\_\_\_\_\_\_\_\_\_\_\_\_\_\_\_\_\_\_\_\_\_\_\_\_\_\_\_\_\_\_\_\_\_\_

### **See also**

For more information, see the SAP Help Portal at **help.sap.com**.

## **1.6.4.6 CA-MDG-APP-SUP MDG Supplier (Central Parts)**

## **1.6.4.6.1 Access Class for MDG for Supplier (changed)**

### **Use**

As of SAP enhancement package 6 for SAP ERP 6.0 (SAP\_APPL 606) the access class CL\_MDG\_BS\_ECC\_ACCESS is required for Master Data Governance for Supplier regardless of whether the corresponding business function Master Data Governance for Supplier on Hub (ERP)is activated or not.

### **Effects on Existing Data**

The previous access class CL\_MDG\_BS\_SUPPL\_ACCESS is replaced and becomes obsolete.

### **Effects on System Administration**

If you activate the business function *Master Data Governance for Supplier on Hub (ERP)* the switch BC set CA-MDG-APP-BP\_V\_MDG\_BS\_BP\_ACC\_01 will provide the access class CL\_MDG\_BS\_ECC\_ACCESS. No further step from your side is required.

If you do not activate the business function *Master Data Governance for Supplier on Hub (ERP),* you have to activate the switch BC set CA-MDG-APP-BP\_V\_MDG\_BS\_BP\_ACC\_V manually again. This switch BC set has been adapted and will provide the new access class CL\_MDG\_BS\_ECC\_ACCESS.

You can activate the switch BC set CA-MDG-APP-BP\_V\_MDG\_BS\_BP\_ACC\_V using one of the following procedures:

- **Activation of all switch BC sets assigned to the switch MDG\_BS\_ECC\_SUPPLIER\_SWITCH\_01**
	- a) In transaction SFW1 select the switch MDG\_BS\_ECC\_SUPPLIER\_SWITCH\_01.
	- b) Choose *Activate Dependent BC Sets*.
	- c) On the *Activation Options* Dialog Box select *Activate Switch BC Sets*.
	- d) Enter your settings in the *Options for Activating BC Sets* dialog box.
	- e) The background task SFW\_ACTIVATE\_BC is started.

- **Activation of the individual switch BC set CA-MDG-APP-BP\_V\_MDG\_BS\_BP\_ACC\_V**

- f) In transaction SE38 select the report SCPR\_ACTIVATE\_SBCSETS. For further information about the report see SAP note 887966.
- g) Choose *Execute*.
- h) Enter your settings.
- i) Choose *Activate Switch BC Set*.

## **1.6.5 CA-MDG-DRF Data Replication Framework**

## **1.6.5.1 MDG Generic Functions 2: Data Replication and Transfer (Enhanced)**

### **Use**

As of SAP Business Suite Foundation 7.31 (SAP\_BS\_FND 731), you can access the following features:

### Monitor Data Transfer

You can use the new monitoring application to monitor the results of data import and export runs. You can also navigate to the application log or, for data import to the hub, to a detailed view for a given run. You can use the detailed view screen to monitor the file status or object status and to download a list of object keys with errors to a spreadsheet. The spreadsheet can then be used as a basis for further analysis or data exports from the client.

### - New User Interfaces for Import Master Data, Export Master Data, and Convert Master Data

New interfaces have been created for the data import, export, and conversion applications. Usability has been improved,and it is now possible to process large numbers of objects using the Enterprise Portal. You can now use parallel processing and scheduling with the import and export applications.

Replicate by Object Selection

You can use this capability to quickly replicate business object data from an MDG hub to target systems that you can select.

You typically use this application to respond to one-off requests for the replication of specific business objects. Possible tasks include the following: searching for business objects you want to replicate before including them in a replication, specifying the ID of business objects you want to replicate, and replicating all business objects with specified relationships.

### **Effects on Existing Data**

There are new interfaces for Import Master Data, Data Export, Convert Master Data, and Replicate by Object Selection. The screens have been reworked to include new features and to improve usability.

### **Effects on Data Transfer**

The system administrator now has the option to schedule processing of imports and exports using the Import Master Data and Export Master Data applications. The administrator can use the monitoring service mentioned above to monitor import and export runs. The system administrator can use the SM37 transaction to monitor the technical aspects of job scheduling, he can also use SMQ1 and SMQ2 for queue monitoring.

### **Effects on Customizing**

You make the Customizing settings for this function in Customizing for Master Data Governance, in

Define Object Types for Data Transfer and Define File Source and Archive Directories for Data Transfer.

### **See also**

Release note: MDG\_FOUNDATION: Master Data Governance, Generic Functions 2 (Enhanced).

SAP Library for ERP under SAP ERP Enhancement Package 6 -> Business Functions (SAP Enhancement Package 5 for SAP ERP 6.0) -> Enterprise Business Functions -> Cross-Application Enterprise Business Functions -> Master Data Governance.

## **1.6.6 CA-MDG-DQ Data Quality**

### **1.6.6.1 Master Data Governance, Generic Functions 2: Process Enhancements**

### **Use**

As of SAP Business Suite Foundation 7.31 (MDG\_FND 7.31), business function Generic Functions 2 (MDG\_FOUNDATION\_2), you can complete the following activities:

Configure Workflow Step Properties

This feature allows you to maximize flexibility in workflow processes. In a typical system multiple users maintain data in complex workflow processes. The process can vary depending on the change request type, the workflow step and the status of the change request. Improvements in existing features mean that for each particular workflow step you can now configure the system behavior, specifying:

- Which UI configuration is used
- Whether entity types and attributes are relevant
- Whether entity types and attributes are optional or required
- Which checks and validations are executed
- Whether the user can trigger additional custom-specific actions. (Additional actions can be defined in a custom-specific workflow.)
- Configure Enrichments

This feature allows you to provide your own enrichment implementations (enrichment adapters) for the enrichment spots delivered by SAP. Previously the system provided only address enrichment as an enrichment spot with a default implementation using SAP BOBJ Address Data Services. For enrichment of an entity, it was necessary to implement a BAdI to place a button on a specific UI and to handle enrichment. Improvements in existing features mean that the explicit button for address validation in the earlier UIs is replaced with a configuration of enrichment spots along with other checks that are configurable for execution at a particular workflow step. Usability is enhanced as the enrichment is embedded in the check cycle so that the system executes enrichments when and where they are needed and is not dependent on the user selecting a button on the UI. You can also implement and configure custom-specific enrichments without technical modification.

Configure Duplicate Check

Previously the system offered a standard, non-configurable screen displaying the attributes of the main entity on which the search is based. The system ran a duplicate check every time the check cycle was run irrespective of data changes on the UI.

This feature allows you to configure match profiles that specify the fields to be considered for duplicate check and to assign a weighting to fields to reflect their reative importance in the duplicate check. You can define multiple match profiles and specify one as active for a particular match provider. You can also specify the mandatory fields that must be filled for a meaningful duplicate check. Before running a duplicate check, the system checks that the required fields are filled. The system also runs a duplicate check once a user changes one of the fields specified in the active match profile as relevant to duplicate check.

Search Enhancements:

Existing search functions are now simplified and improved. Previously the system offered a standard non-configurable search with no option to create access classes other than those delivered with the system. These enhancements allow you to:

- Assign an access class for each search provider to facilitate the use of custom access classes
- Search the central hub via client ID / key
- Search client systems
- Perform enterprise search for entity types with editions
- Identify whether a search provider supports fuzzy, freestyle or complex queries. With complex search disabled, the system restricts its search to entities of the same entity type as the entity on which it is searching, whereas with complex search, the system, when searching, considers multiple entity types. For example, in a case where a business partner has multiple addresses, for example, a billing address, a delivery address, and a business address, you can specify that when searching for an address, the system considers each of these addresses in the search.
- Use different search providers simultaneously for search and duplicate check

\_\_\_\_\_\_\_\_\_\_\_\_\_\_\_\_\_\_\_\_\_\_\_\_\_\_\_\_\_\_\_\_\_\_\_\_\_\_\_\_\_\_\_\_\_\_\_\_\_\_\_\_\_\_\_\_\_\_\_\_\_\_

User Interface with Side Panel

The Business Context Viewer (BCV) side panel allows you to view context-sensitive content within the current screen or launch a new screen separately through a link. To run analytical content in previous versions, you had to open a second session, start a new application, and re-enter the parameters, losing the context information for the current session. You can also configure BCV, for example, specifying the presentation of analytical content in charts or tables in the BCV configuration center or configuration wizard. You can also build dashboard displays comprising BCV content.

# **1.7 CA-JVA Joint Venture und Production Sharing**

### **1.7.1 JVA\_REP\_SIMPL: JVA, Operational Data Provisioning for JVA (New)**

### **Use**

**Accounting**

As of enhancement package 6 for SAP ERP 6.0, the business function JVA Operational Data Provisioning for JVA (JVA\_REP\_SIMPL) is available. With this business function, you can use real time operational reporting to analyze financial data in Joint Venture Accounting (JVA). After this business function is implemented, customers can access and analyze their JVA data without a separate Business Warehouse (BW) system. This reduces the overall total cost of ownership (TCO) and total cost of implementation (TCI) of their analytics solution. Customers who do have an existing Business Warehouse system can also use this business function to benefit from real-time analysis.

### **Effects on Existing Data**

The following search and analytics models are delivered to facilitate operational data provisioning:

- *Joint venture information on CO order* (COORDER\_JV\_ATTR)
- *Joint venture information on costcenter* (COSTCENTER\_JV\_ATTR)
- *Joint Venture Partner* (EN\_JVA\_PARTN\_ATTR)
- *Joint Venture equity group* (EQ\_GROUP\_ATTR)
- *Equity shares per partner in Equity Group* (EQ\_SHARES\_ATTR)
- *Joint Venture Information on Networks* (NETWORK\_JV\_ATTR)
- *Joint venture information on project* (PROJECT\_JV\_ATTR)
- *JV recovery indicator* (REC\_IND\_ATTR)
- *Venture Class Description* (VCLASS\_TEXT)
- *Joint Venture* (VENTURE\_ATTR)
- *Joint venture information on WBS Element* (WBS\_ELEMT\_JV\_ATTR)
- *Data Source Based on JVSO1 direct table access* (CA\_JVA\_JVSO1\_1)
- *Function Module Based Data Source on JVSO1* (1CA\_JVA\_JVSO1)

The following transient providers are also delivered:

- *Joint venture information on CO order* (20COORDER\_JV\_ATTR)
- *Joint venture information on costcenter* (20COSTCENTER\_JV\_ATTR)
- *Joint Venture Partner* (20EN\_JVA\_PARTN\_ATTR)
- *Joint Venture equity group* (20EQ\_GROUP\_ATTR)
- *Equity shares per partner in Equity Group* (20EQ\_SHARES\_ATTR)
- *Joint Venture Information on Networks* (20NETWORK\_JV\_ATTR)

- *Joint venture information on project* (20PROJECT\_JV\_ATTR)
- *JV recovery indicator* (20REC\_IND\_ATTR)
- *Venture Class Description* (20VCLASS\_TEXT)
- *Joint Venture* (20VENTURE\_ATTR)
- *Joint venture information on WBS Element* (20WBS\_ELEMT\_JV\_ATTR)
- *Data Source Based on JVSO1 direct table access* (20CA\_JVA\_JVSO1\_1)
- *Function Module Based Data Source on JVSO1* (201CA\_JVA\_JVSO1)

### **See also**

SAP Library for SAP ERP under *Business Functions* -> *Enterprise Business Functions* -> *Accounting -> JVA, Operational Data Provisioning for JVA (New)*

## **1.7.2 CA-JVA-JVA Joint Venture Accounting**

## **1.7.2.1 JVA, Production Period (New)**

### **Use**

You use Joint Venture Accounting (JVA) for expense reports. You use Production Month instead of Document Date for expense reporting that represents the activity (production month) date for lease operating statement (LOS), net profits interests (NPI), and payouts on carried interests.

### **SAP ERP 6.0**

As of SAP ERP 6.0, we provide JVA production month details on Financial (FI) postings and some Materials Management (MM) transactions. The production month field is available in transactions restricted to non PO-related movements and is derived from the document date of the goods movement.

The production month is available in the controlling module (CO) and in all JVA-related CO activities. In this release the document date is used to derive the value of the production month.

\_\_\_\_\_\_\_\_\_\_\_\_\_\_\_\_\_\_\_\_\_\_\_\_\_\_\_\_\_\_\_\_\_\_\_\_\_\_\_\_\_\_\_\_\_\_\_\_\_\_\_\_\_\_\_\_\_\_\_\_\_\_

The following transactions are available:

- Post Document
- G/L Account Posting: Single Screen Transaction
- Enter Incoming Invoices
- Enter Incoming Credit Memos
- Enter Outgoing Invoices
- Enter Outgoing Credit Memos
- Park Incoming Invoices
- Post Foreign Currency Valuation
- Goods Movement\*

Service Entry Sheet

\*Non PO-related movements only

Additionally, the following JVA transactions carry the production month information to the JVA production month summary database table:

- JV Cutback Program
- Equity Changes/Adjustments

With the addition of the production month in FI and MM, you can provide production month details to your partners on direct expenditures (SAP Note 814723). You can derive the equity group by production month rather than by document date.

- Reporting by production month instead of financial period is possible.
- Records where the production month differs from the financial period is handled.
- A new ledger that holds data to change the view from financial period to production month is created.
- Reporting over the JV ledger gives the view by financial period.
- Reporting over the JV ledger and the production month ledger gives the view by production month.

### **Enhancement Pack 6**

As of SAP ERP 6.0 Enhancement Pack 6, you can find the production month functionality in multiple areas:

- Periodic Processing in CO-Related Activities Within JVA
	- Production Month is available in assessment and distribution cycles.
	- Derive Production Month in the cycle header definition enables the production month of the receiver to be derived.

If the indicator is set, the production month is available as selection criteria for the senders and the production month from the sender is passed on to the receiver. If the indicator is not set, the information on the production month is cleared in the resulting cycle posting for sender and receiver.

After the allocation process, you can to perform follow-on actions like billing using the receivers' production month.

- PO-Related Goods and Invoice Receipts
	- For goods receipts, the production month is derived from the document date.
	- For invoice receipts, the production month is set to the latest future production month in the goods receipts contained in the invoice. All financial documents resulting from goods movements or invoice receipts impact the JVA ledger. Production month is used to split criteria and appears in P&L and balance sheet line items.

Example: If you have three goods receipts with different document dates and different production

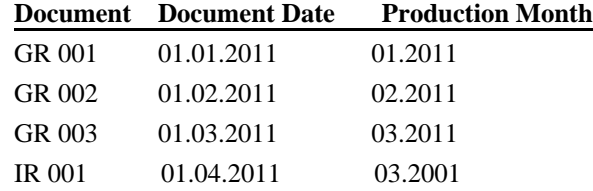

months, you return one invoice receipt for these three goods receipts with a different document date.

Note: If Production Month is activated, the database volume increases considerably.

### **Effects on Customizing**

To activate the Production Month functionality, enter **RKALPRODPER**, click Generate Customizing, and execute. You execute the Customizing activity under Joint Venture Accounting --> Environment --> JVA Company Configuration --> Detailed Data.

As of SAP ERP 6.0, the field status management of Production Month within field status group Additional account assignments is coupled with Joint Venture Recovery Indicator. As of SAP ERP 6.0, EhP6, the field status management of Production Month is coupled with Joint Venture Partner. You activate the Customizing activity under SAP Implementation Guide --> Financial Accounting --> Financial Accounting Global Settings --> Document --> Line Item --> Controls --> Define Posting Keys or SAP Implementation Guide --> Financial Accounting --> Financial Accounting Global Settings --> Document --> Line Item --> Controls --> Define Field Status Variants.